## **Die BvLArchivio® APP**

Die BvLArchivio® App für **€** iOS wird im **[Apple AppStore](https://apps.apple.com/de/app/bvlarchivio/id1440504921)** kostenlos zur Verfügung gestellt. Weitere Hinweise entnehmen Sie bitte den Ausführungen im AppStore.

Nachfolgend möchte wir ihnen eine kurze Hilfestellung für die Inbetriebnahme liefern.

## **SUCHE**

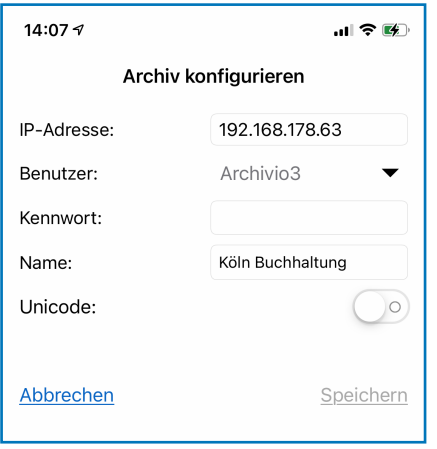

Nach dem ersten Start werden sie aufgefordert einen Archivraum im Bereich SUCHE einzurichten.

Für diese Einrichtung benötigen sie die IP-Adresse, den Benutzernamen und das Passwort des Archivraums.

Zusätzlich kann ein Name erfaßt werden. Diesen Namen finden sie später in der Benutzeroberfläche der BvLArchivio® App.

Der Name ist eine individuelle Benennung des Archivraums.

Während der Einrichtung muss das mobile System eine Verbindung zum BvLArchivio® System aufbauen können.

Entweder befindet sich das System im gleichen Netzwerk oder ist über eine VPN Verbindung erreichbar.

Wenn alle Eingaben getätigt wurden, verbindet man sich zum BvLArchivio® Server. Auf der Tastatur finden sie die Taste **Verbinden**.

Weiter Archivräume können im Bereich SUCHE erfaßt erden. Diese Räume können von mehreren BvLArchivio® Systemen zur verfügung gestellt werden.

## FTP-EINGANG, Archivieren

Wenn es Notwendig ist zusätzlich Dokumente, Bilder, Filme oder andere Dateien auf dem BvLArchivio® Server revisionssicher abzulegen benötigen Sie einen Eintrag im Bereich FTP-EINGANG.

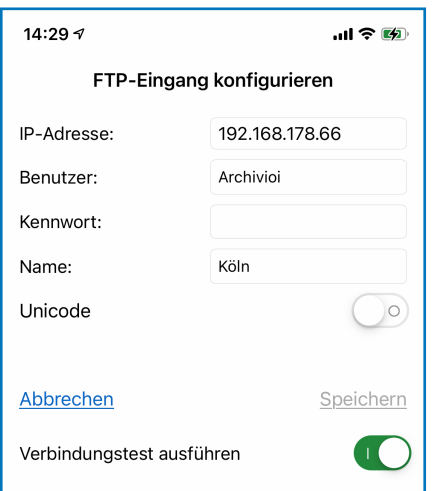

Die BvLArchivio® App prüft die Verfügbarkeit und trägt, bei Richtigkeit der Angaben, den Archivraum in der Rubrik suchen ein.

Weiter Archivräume und sogenannte **FTP EINGÄNGE** können in den **Einstellungen** erfasst werden.

Die Einrichtung eines **FTP EINGANGS** ermöglicht es mit der App zu Archivieren.

Ältere BvLArchivio® Systeme lassen einen Verbindungstest während der Erfassung des **FTP EINGANGS** nicht zu. Der Verbindungstest kann während der Installation deaktiviert werden.